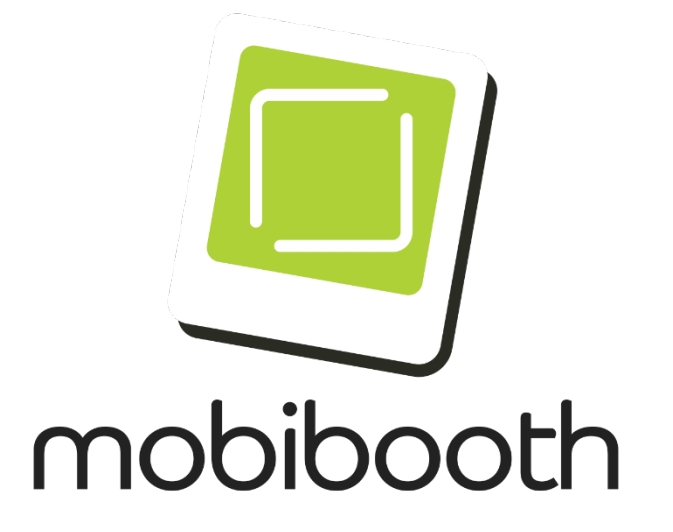

### Quick Start Guide

Mobibooth Cruise™

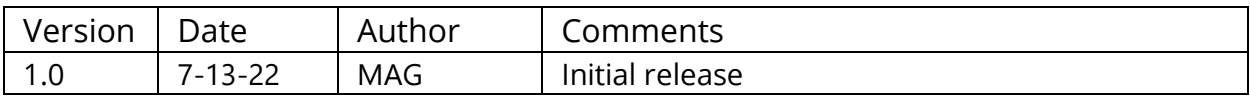

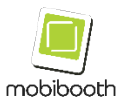

# **Table of Contents**

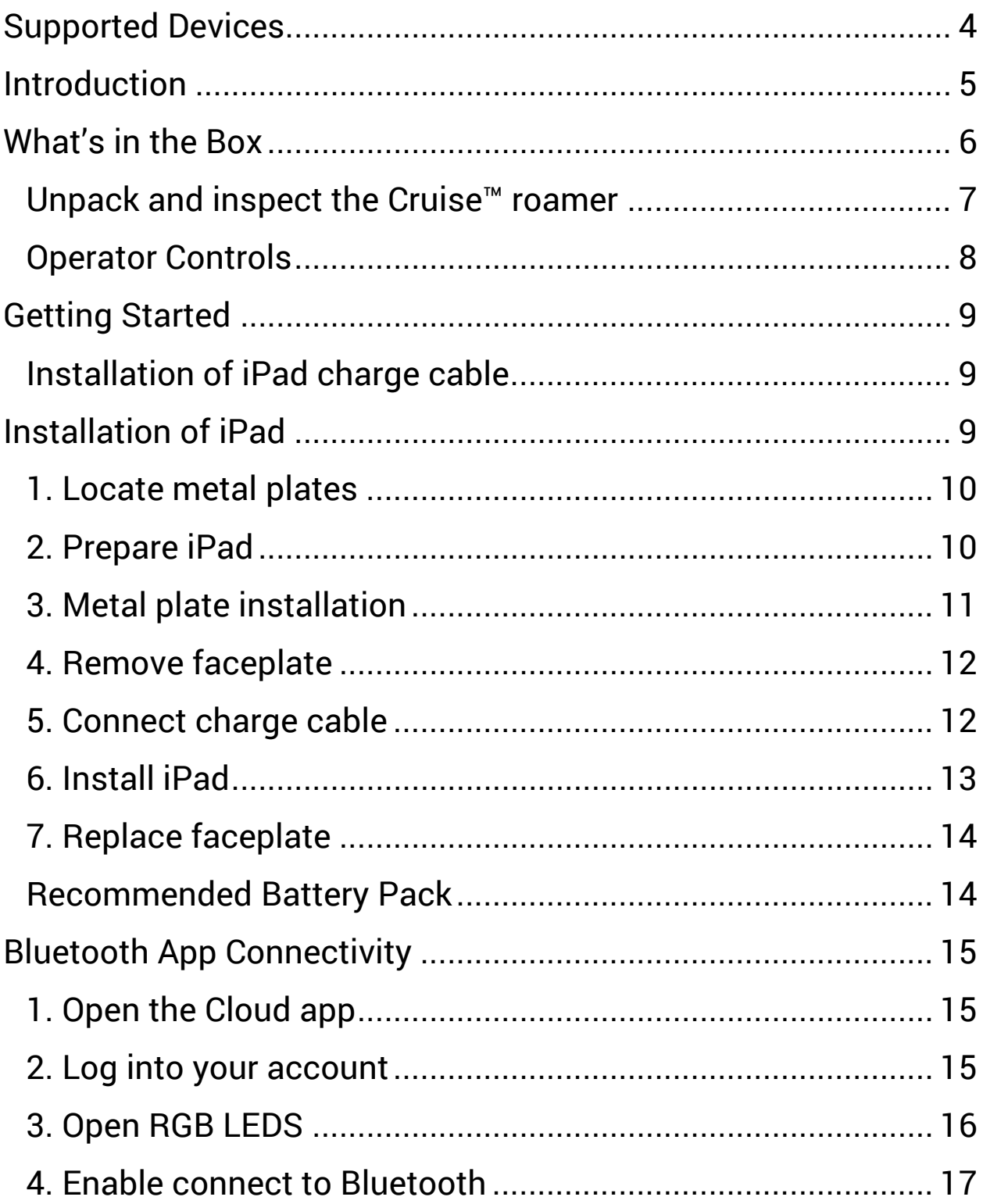

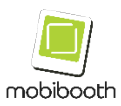

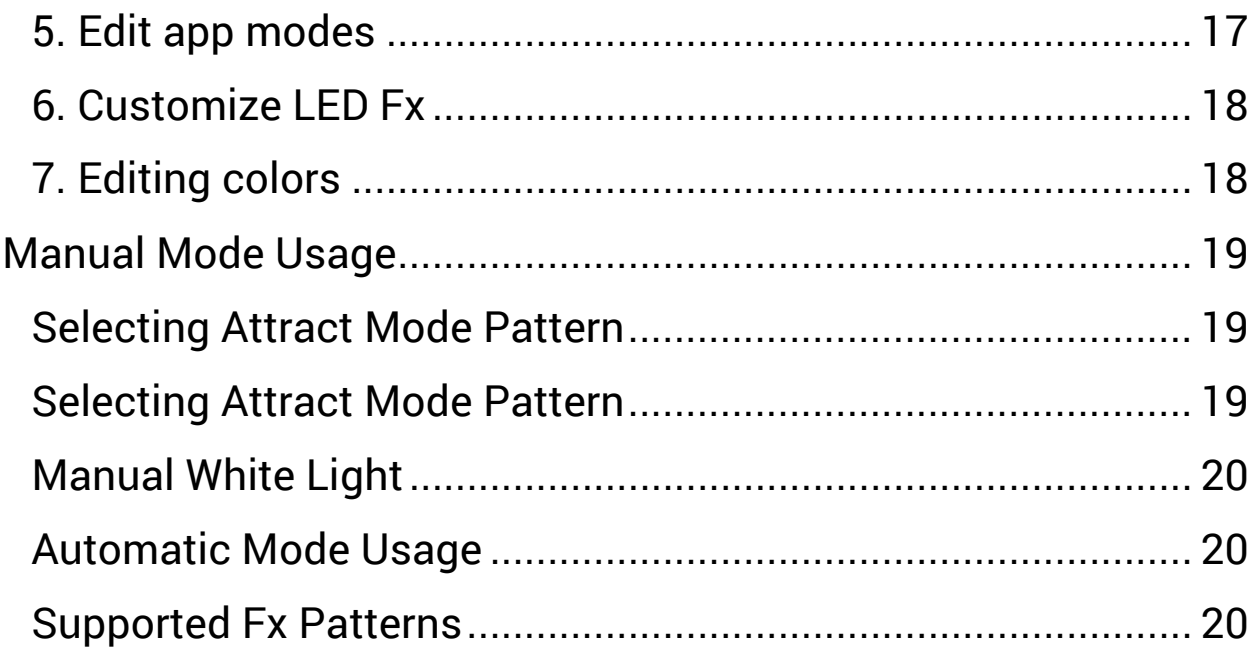

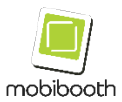

# <span id="page-3-0"></span>**Supported Devices**

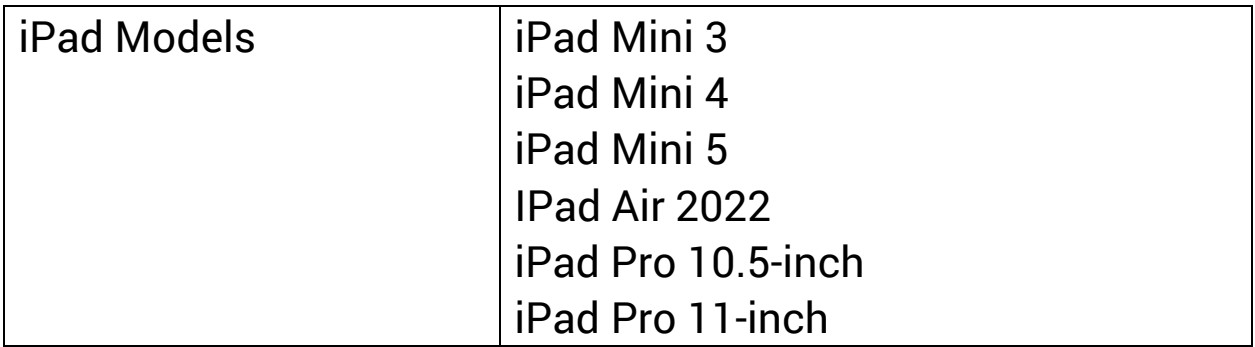

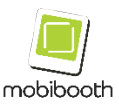

# <span id="page-4-0"></span>**Introduction**

Congratulations on your purchase of the new Mobibooth Cruise™ series hand-held roaming photo booth. These devices make it easy to provide photo booth services to large events such as festivals and large outdoor parties with ease. They've been purposefully built with ease of use and ergonomic comfort in mind.

The Mobibooth Cruise™ can operate in two unique modes that include a decoupled manual mode, where the operator triggers the white light during photo taking, and fully automatic mode where the app can change the lights throughout the photo session automatically.

Continue through this manual to learn all about the functionality of your hand-held roaming photo booth.

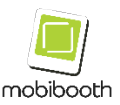

# <span id="page-5-0"></span>**What's in the Box**

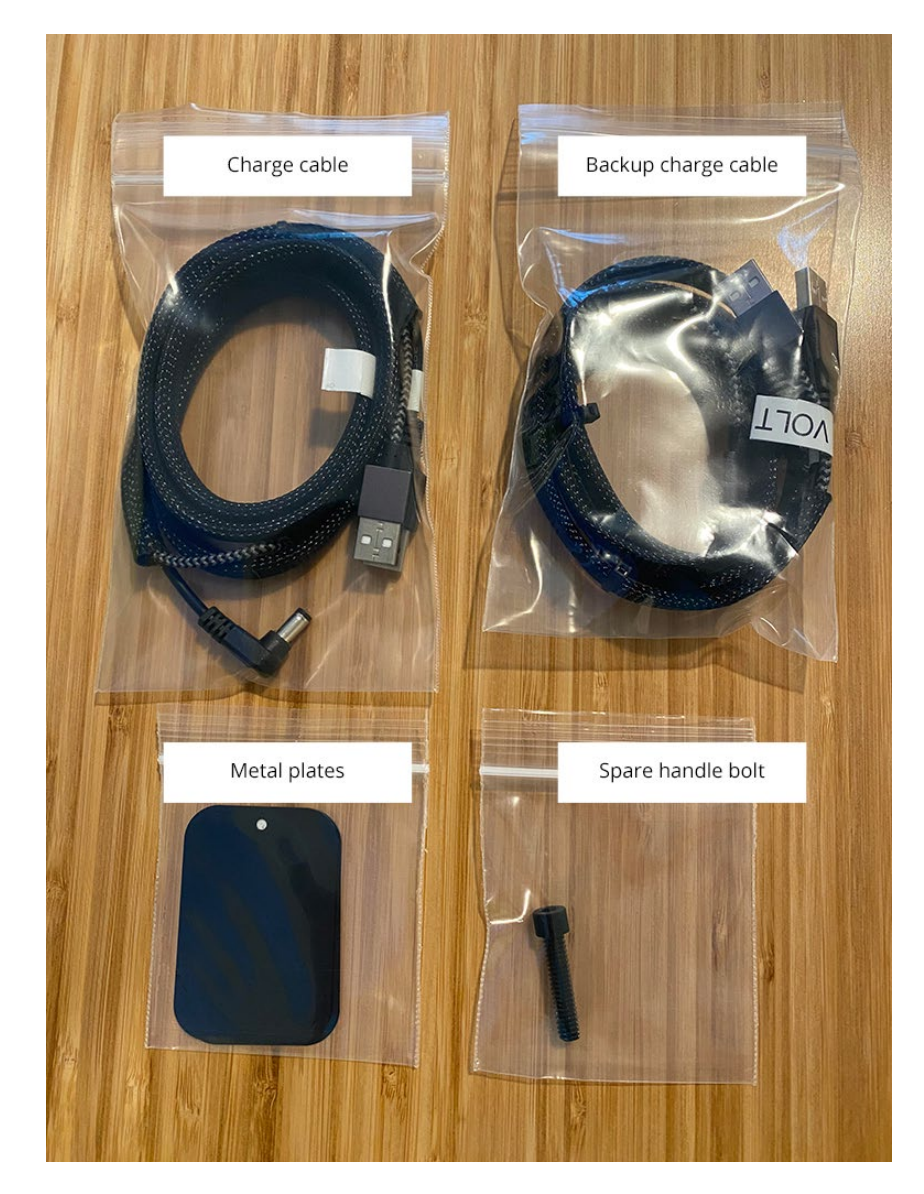

In addition to the Cruise roamer and carrying case you'll find the following items in the box. The charge cable used to power the LEDs and optionally charge the iPad along with a backup.

Two metal plates with adhesive backing. Attach to the back of the iPad to further secure it.

Spare plastic handle bolt.

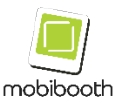

#### <span id="page-6-0"></span>**Unpack and inspect the Cruise™ roamer**

When you receive the Cruise™ roamer, immediately unpack it and inspect for shipping damage.

- Save all packing materials.
- Check all exterior surfaces for damage.

#### **If you discover shipping damage upon inspection:**

- Immediately notify the shipping company and file a damage report. Mobibooth, LLC is not responsible for any damage to the roamer incurred during shipment, and will not cover the repair of this damage under its warranty policy.
- Keep all packaging material for shipping company inspection.
- Notify the Mobibooth support team at support@mobibooth.co.

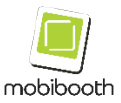

#### <span id="page-7-0"></span>**Operator Controls**

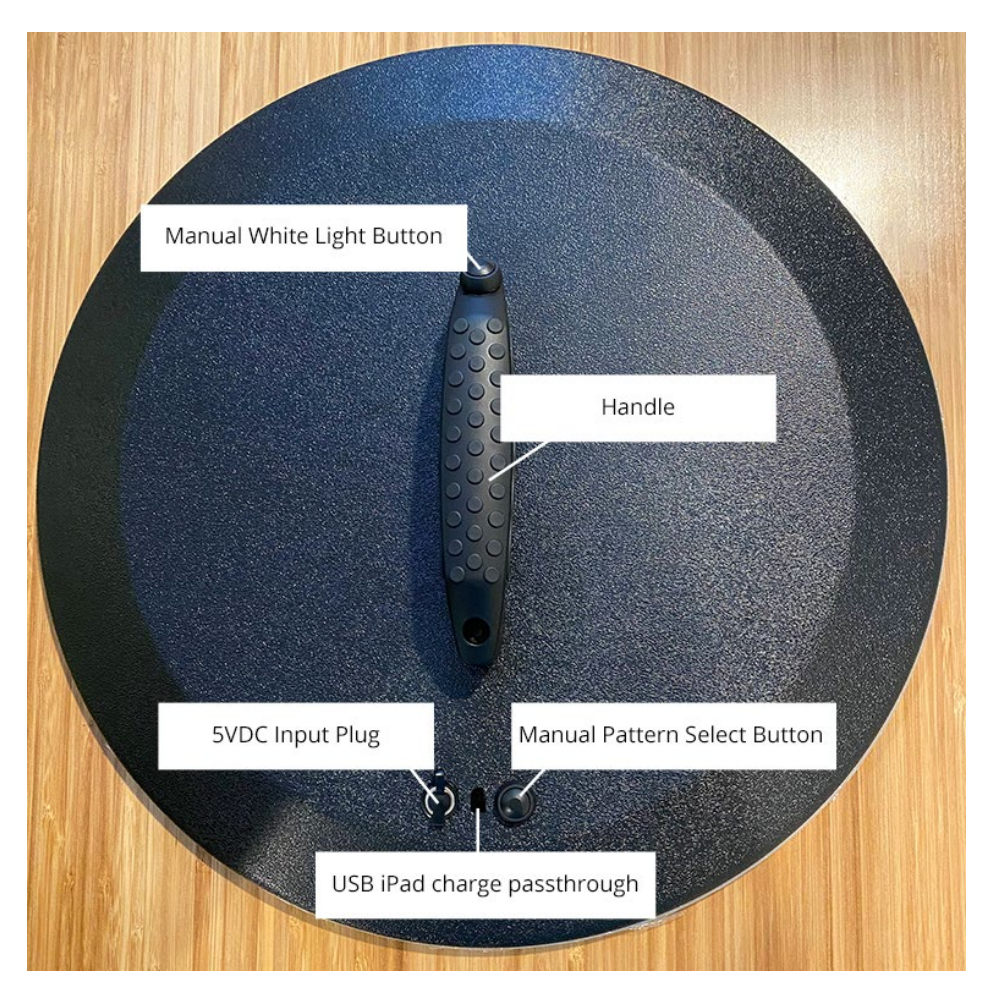

- Manual White Light Button used to manually switch all LEDs to white.
- Handle used for holding the roamer.
- 5VDC Input Plug supplies power to the LEDs.
- Manual Pattern Select Button selects between 13 preprogrammed pattern/color combinations.
- USB iPad charge passthrough used to connect iPad power cable directly to the iPad charge port.

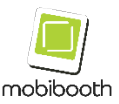

# <span id="page-8-0"></span>**Getting Started**

This section outlines the steps required to set up the Cruise™ roamer for the first-time use.

#### <span id="page-8-1"></span>**Installation of iPad charge cable**

This is an optional step that is only necessary if you decide to charge the iPad during operation.

1. Insert the 2.1mm power connector into the 5VDC input plug.

2. Insert the iPad charge cable (lightning connector/USB-C) into the passthrough.

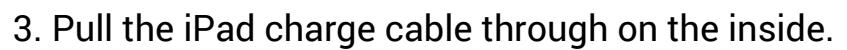

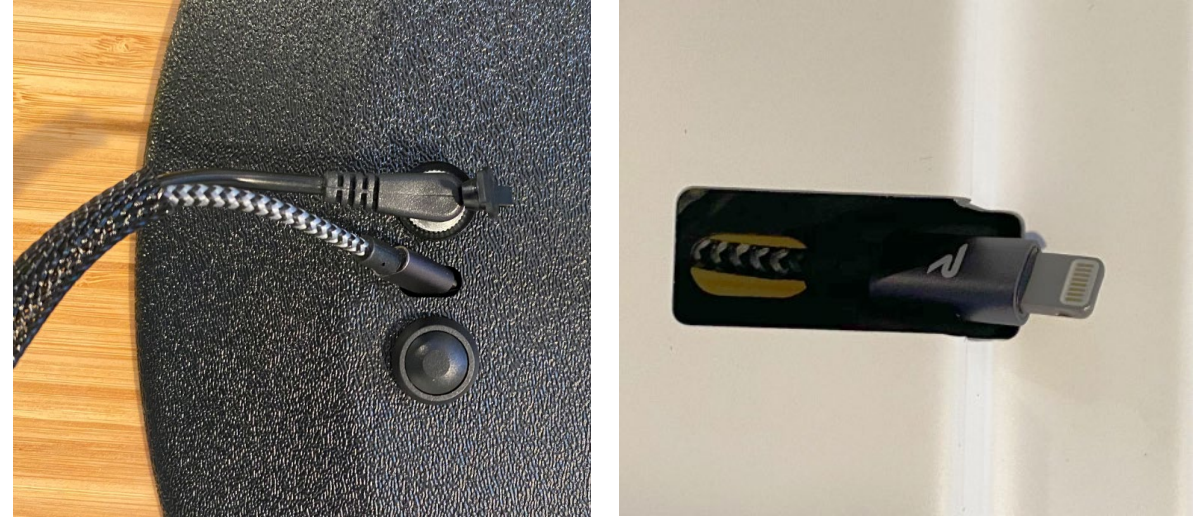

## <span id="page-8-2"></span>**Installation of iPad**

In this section we will discuss preparing the iPad for installation and installing it with charging.

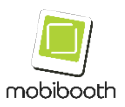

#### <span id="page-9-0"></span>**1. Locate metal plates**

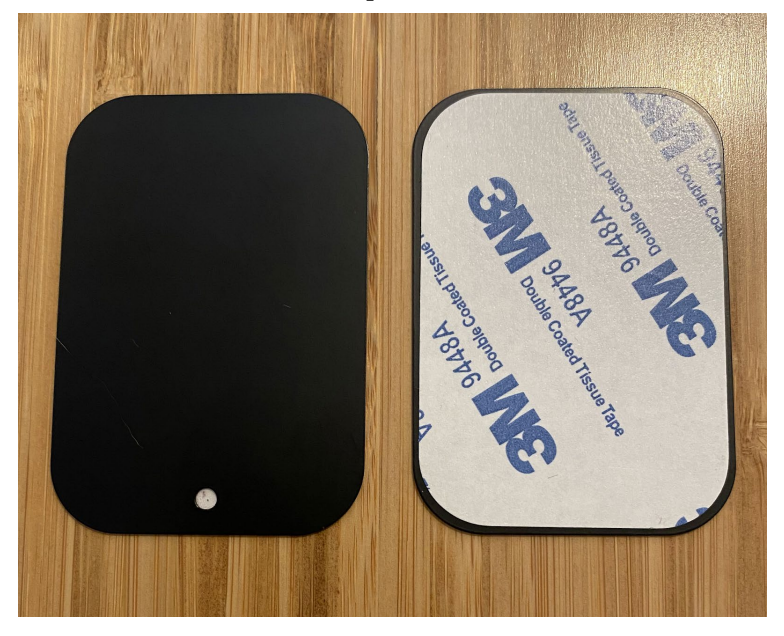

Locate the two metal plates shipped with your Cruise™ roamer.

#### <span id="page-9-1"></span>**2. Prepare iPad**

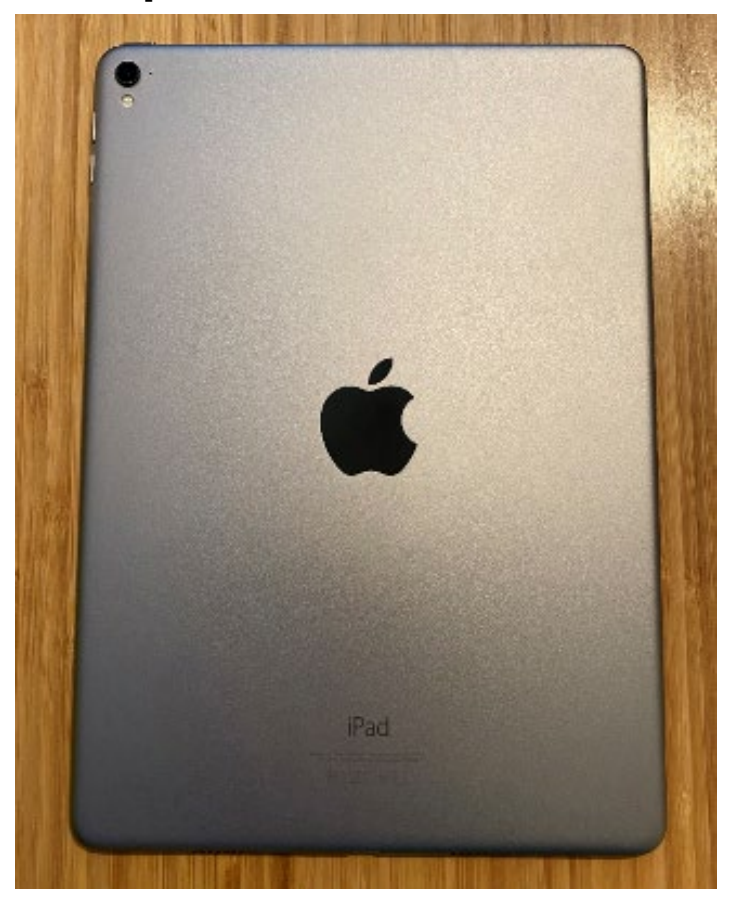

Place the iPad backside up on a flat surface.

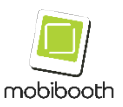

#### <span id="page-10-0"></span>**3. Metal plate installation**

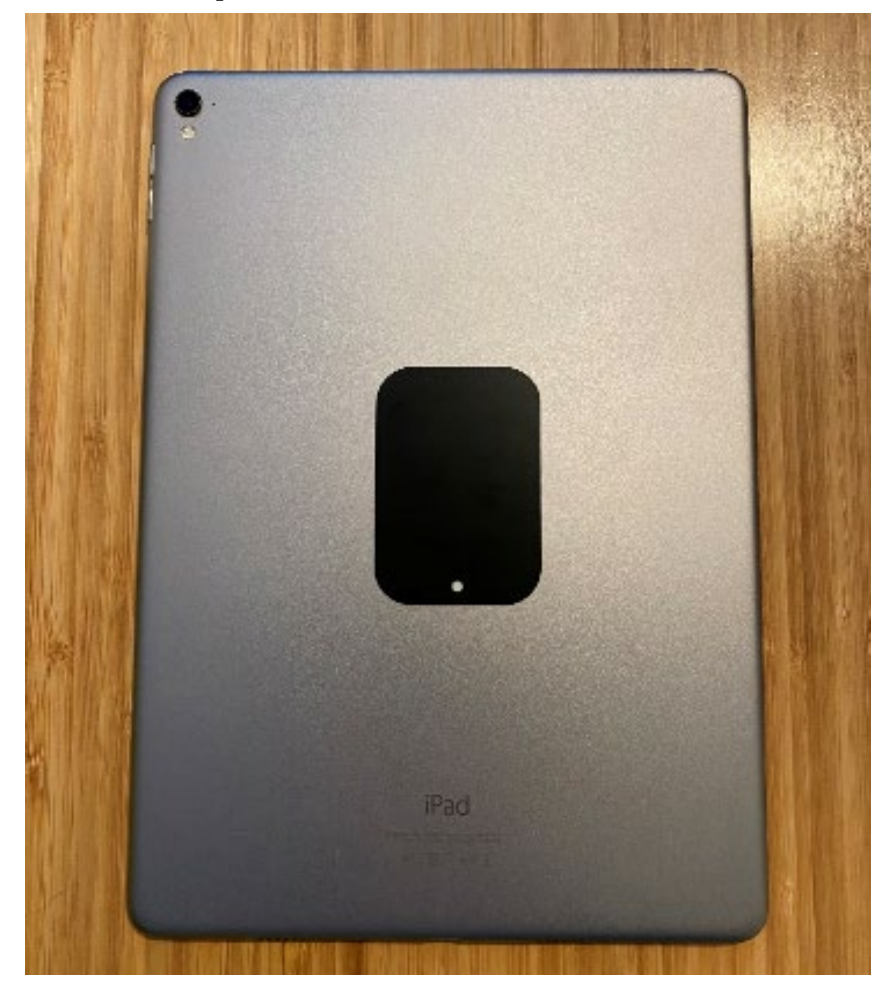

Peel the paper back off of one metal plate and attach it to the center of the iPad. The Apple logo is a great reference.

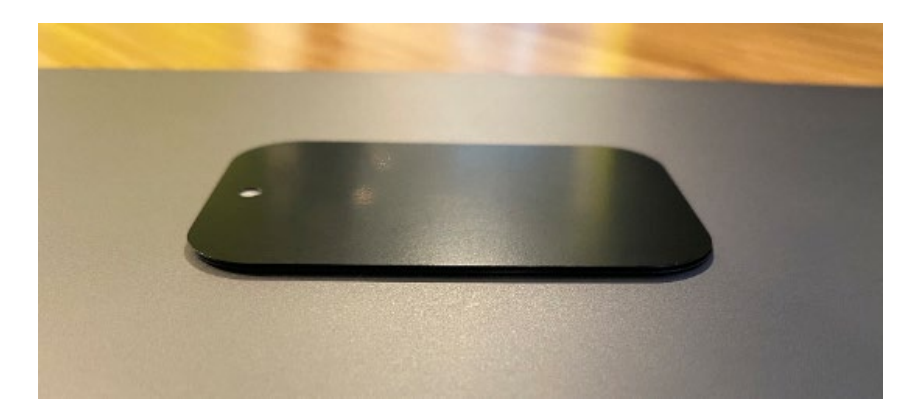

Peel the paper back off the second metal plate and attach it to the previously placed metal plate making a stack of two.

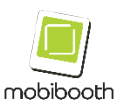

#### <span id="page-11-0"></span>**4. Remove faceplate**

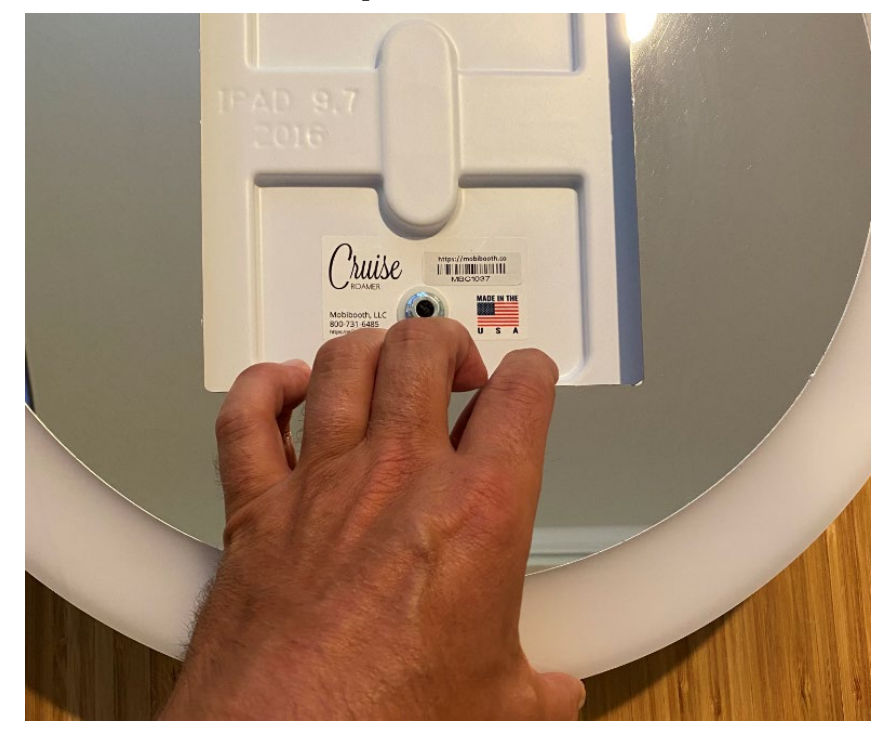

Remove the Cruise™ roamer faceplate. It is recommended that you firmly grip the faceplate through the iPad opening and the outside and lift steadily straight up. The magnetic lock will provide tension until the faceplate is 2 to 3 inches away from the body.

### <span id="page-11-1"></span>**5. Connect charge cable**

Plug the iPad charge cable into the iPad.

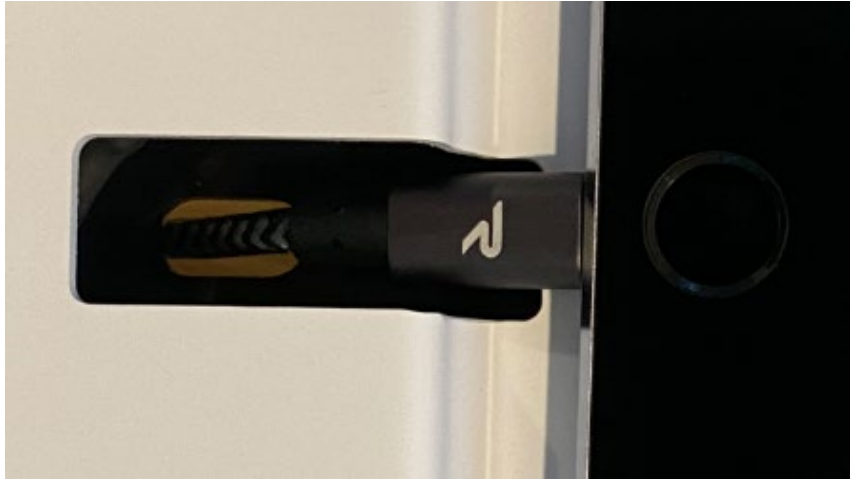

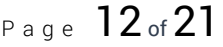

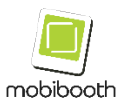

#### <span id="page-12-0"></span>**6. Install iPad**

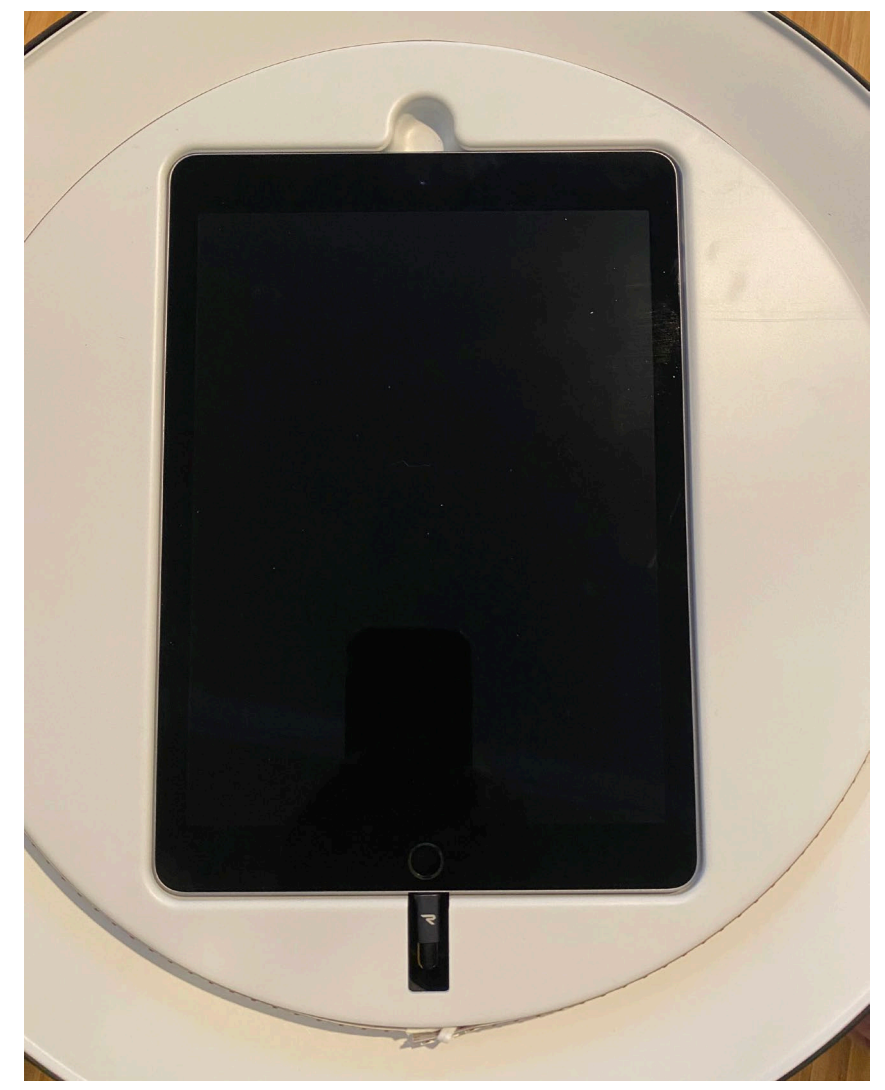

Place the iPad into the Cruise™ roamer. There are magnets that will secure the iPad using the newly attached metal plates.

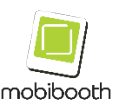

### <span id="page-13-0"></span>**7. Replace faceplate**

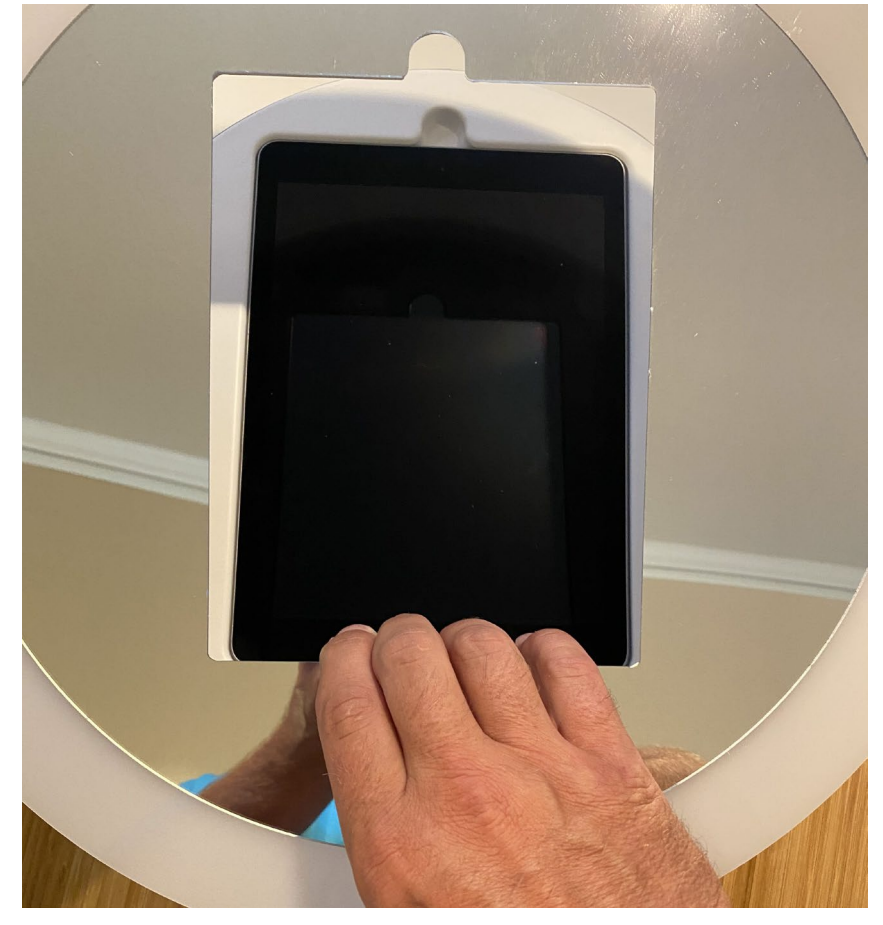

Place the faceplate back on the Cruise™ roamer. It will snap into place.

# **Powering the Unit**

#### <span id="page-13-1"></span>**Recommended Battery Pack**

RAVPower's 32000mAh Power Bank USB Battery Pack is the recommended battery pack for use with the Mobibooth Cruise™. With this unit it is possible to run as long as 8 hours between charges.

The unit can be purchased at [https://www.ravpower.com.](https://www.ravpower.com/)

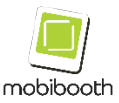

# **LED Controls**

# <span id="page-14-0"></span>**Bluetooth App Connectivity**

In this section, we will demonstrate how to connect the Mobibooth RGBW Bluetooth® controller to the Mobibooth Cloud™ app. A similar interface will be used by apps that have integrated with our controller. These apps include Snappic, Fotozap, Curator Live PixBooth, and Touchpix at the time of this writing.

To watch our video walkthrough demonstrating RGB LED integration and the Mobibooth Cloud™ app please visit [https://youtu.be/ZLcw93qNcTs.](https://youtu.be/ZLcw93qNcTs)

#### <span id="page-14-1"></span>**1. Open the Cloud app**

Open the Mobibooth Cloud™ by tapping the app icon on the iPad's screen.

#### <span id="page-14-2"></span>**2. Log into your account**

Mobi Log into the app using your Mobibooth Cloud credentials. If you have not created an account, you can do so at [https://cloud.mobibooth.co.](https://cloud.mobibooth.co/)

Once you have logged into the app it will remember your account credentials and automatically log you in upon launch. Booth

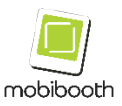

#### <span id="page-15-0"></span>**3. Open RGB LEDS**

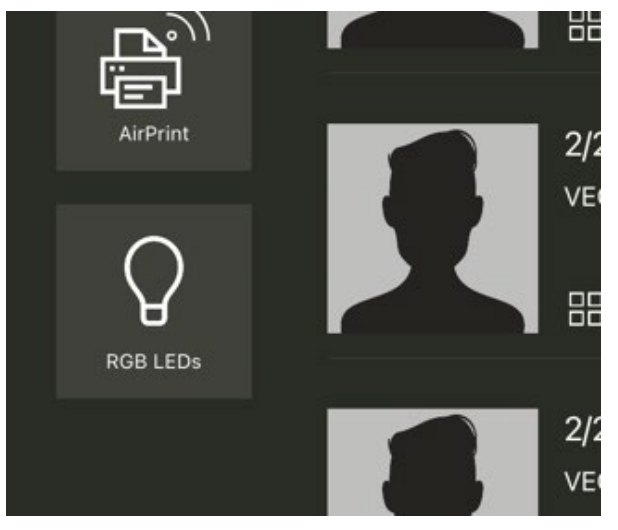

To access the default RGB LED settings tap the RGB LEDs button on the dashboard of the app.

These settings will be the default behavior for all events synced to the app.

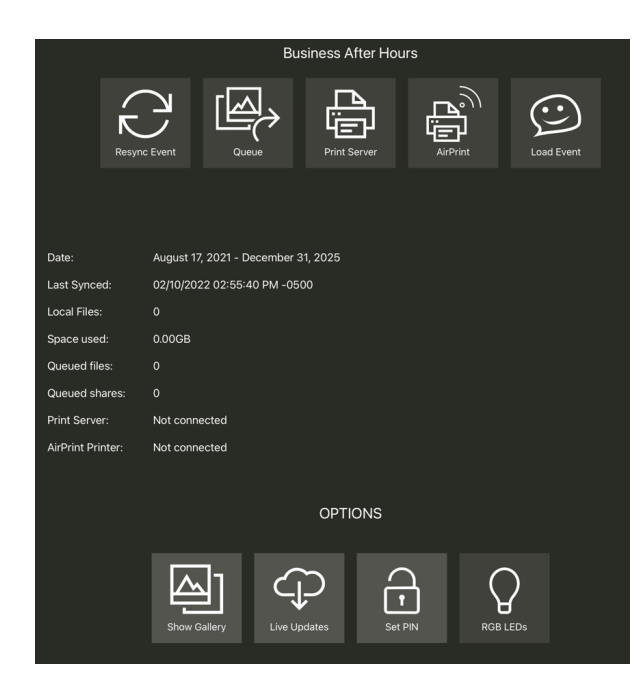

The Mobibooth Cloud app allows you to create custom LED Fx configurations for each event synced to the app. To access the event specific settings, go to the event details and tap RGB LEDs located at the bottom of the screen.

Settings set here will supersede the default settings set above.

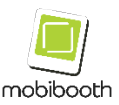

#### <span id="page-16-0"></span>**4. Enable connect to Bluetooth**

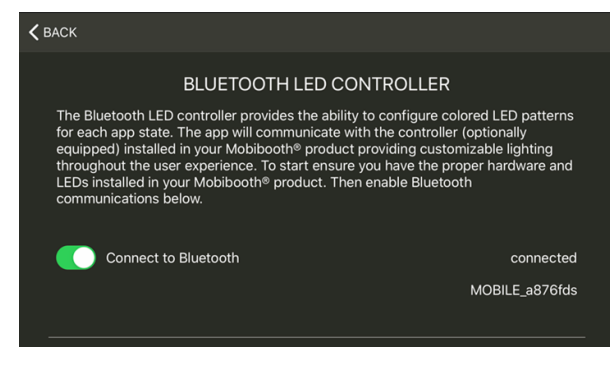

This will cause the app to scan for a Mobibooth Bluetooth controller to connect to.

Once connected the controller ID will be displayed below the word "connected".

#### <span id="page-16-1"></span>**5. Edit app modes**

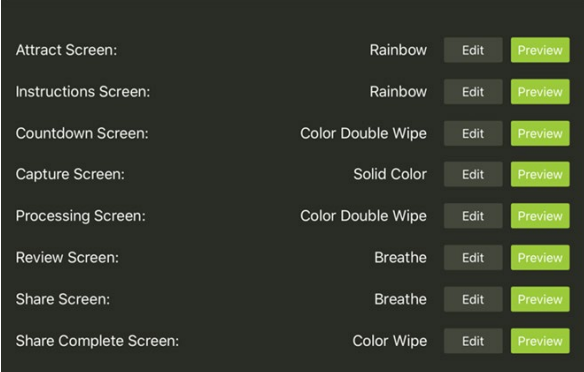

Once connected to the Bluetooth controller the app is able to customize several app states throughout the photo booth experience.

To edit an app mode, tap the Edit button.

Tapping Preview will trigger the current LED settings to execute.

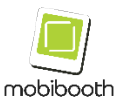

### <span id="page-17-0"></span>**6. Customize LED Fx**

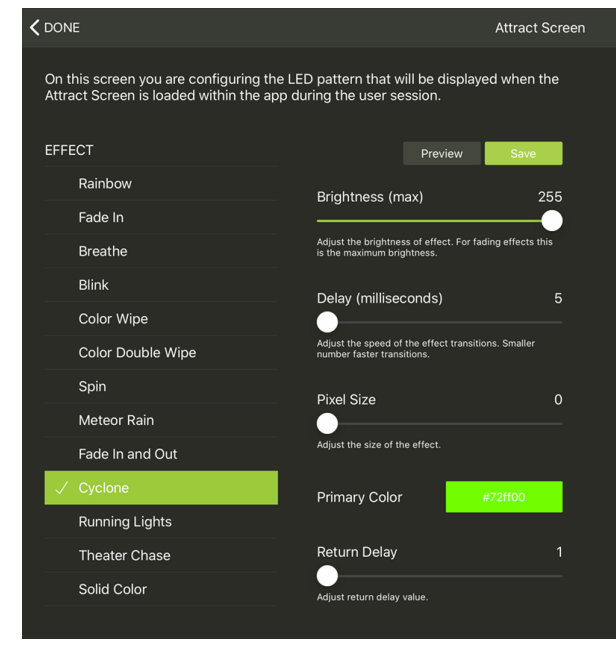

There are currently 13 LED Fx patterns that are supported. Each can have a number of parameters customized including speed, delay and color.

Tapping Preview will display the current settings without saving them.

Tap Save to save parameter changes.

#### <span id="page-17-1"></span>**7. Editing colors** EFFECT Preview Rainbow Brightness (max) Fade In Adjust the brightness of effect. For RGB HSB

196

 $10<sup>10</sup>$ 

50

#FF041F

To change the LED colors for an LED Fx tap the color control. A color wheel will pop up for easy selection of the desired color.

When choosing colors, it is recommended to use strong colors such as primary and secondary colors.

Blink

Spin

Color Wipe Color Double Wipe

Meteor Rain Fade In and Out

Cyclone **Running Lights Theater Chase** 

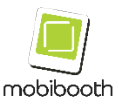

# <span id="page-18-0"></span>**MANUAL MODE USAGE**

The Mobibooth Cruise™ roamer is capable of being used without app integration. When used in manual mode the roamer will display the selected LED fx pattern at the set brightness. The user can override this with a solid white for as long as they desire by pressing and holding the handle's button.

#### <span id="page-18-1"></span>**Selecting Attract Mode Pattern**

The attract mode fx pattern, this is the pattern shown when the photo button is not depressed, is selected by pressing the fx button located on the rear of the unit to the left of the power port. There are a combined 13 unique color/pattern combinations available in manual mode. See the table below for a listing of each.

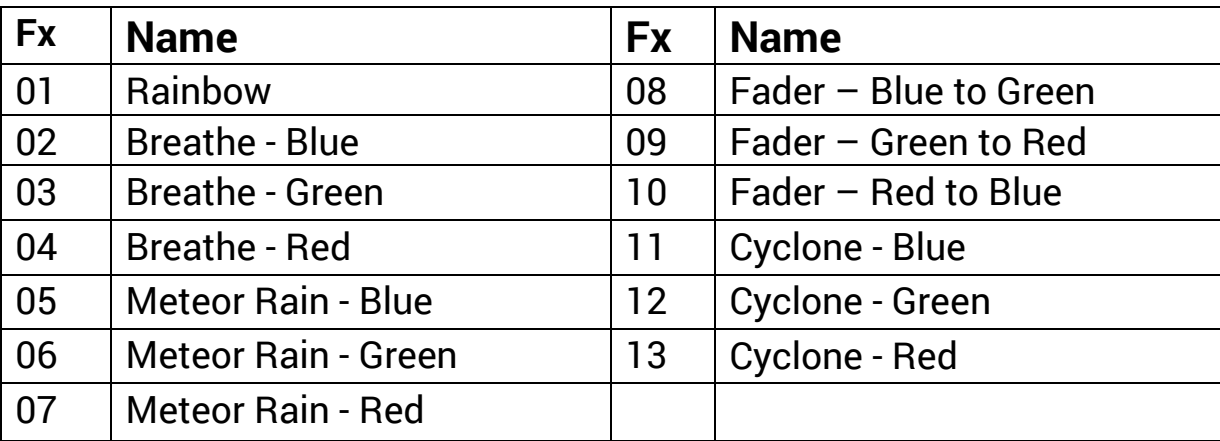

#### <span id="page-18-2"></span>**Selecting Attract Mode Pattern**

To set the brightness of the LED fx pattern press and hold the fx button. The roamer will begin increasing brightness until the maximum

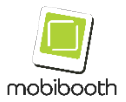

brightness is reached. Then it will decrease until it reaches minimum brightness. This cycle will continue as long as the fx button is depressed. To set the brightness release the button at the desired level.

#### <span id="page-19-0"></span>**Manual White Light**

By pressing the photo button located on the handle to trigger the LEDs will all turn white. They will remain in this state for the duration that the button is depressed. This should be used during photo or video capture.

#### <span id="page-19-1"></span>**Automatic Mode Usage**

When used with app integration or in automatic mode the Mobibooth Cruise™ roamer will automatically change the LED fx pattern during the photo booth session as configured within the app.

Depending on the app developer's choice of app states the roamer can offer as little as two modes throughout the session to dozens. The roamers developer API allows app developers to provide 13 unique fx patterns with 32-bit color support (16,777,216 possible colors) along with other fx pattern parameter settings. With these settings you can truly configure the LEDs to match any event's theme and colors.

### <span id="page-19-2"></span>**Supported Fx Patterns**

Below table 2 shows all fx patterns available along with their parameters.

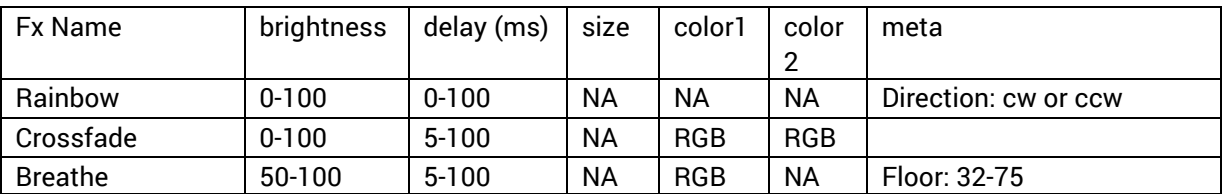

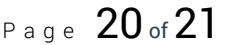

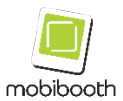

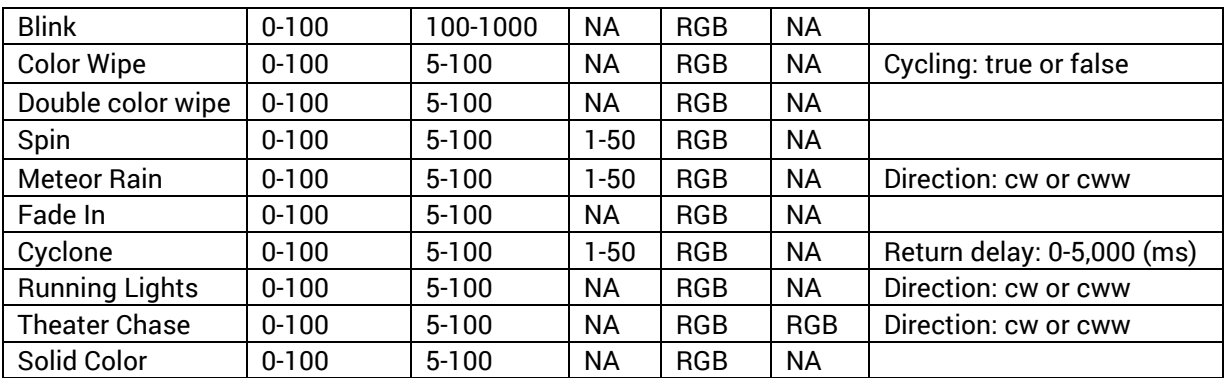